# **MANUALE OPERATIVO**

Prodotto GENERASalute RSM (M85) Ultimo aggiornamento 18/05/2017

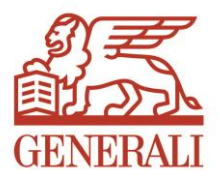

generali.it

# POLIZZE AZIENDALI RIMBORSO SPESE MEDICHE: DENUNCIA ON LINE

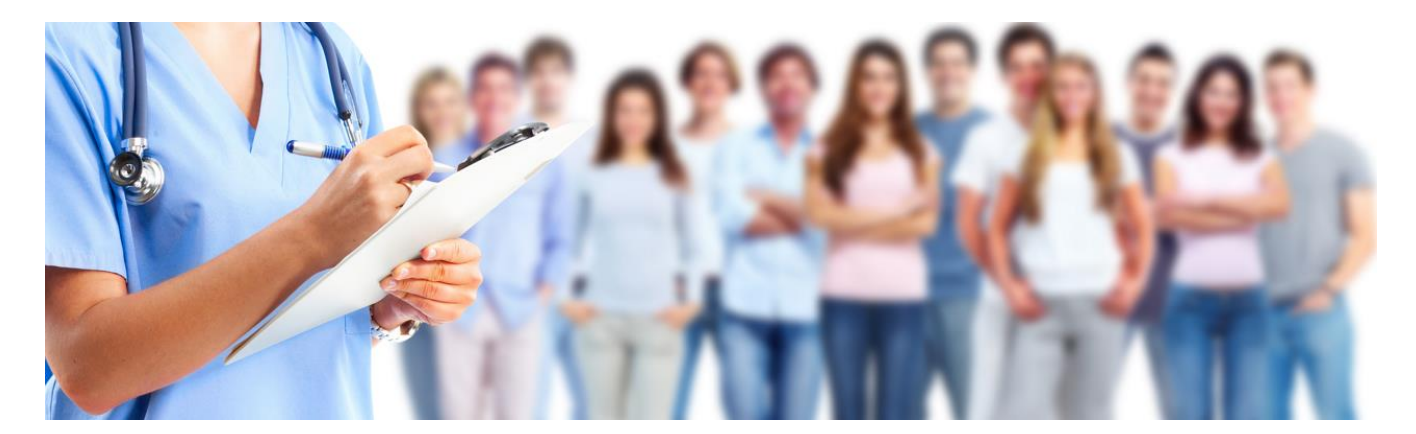

## **Sommario**

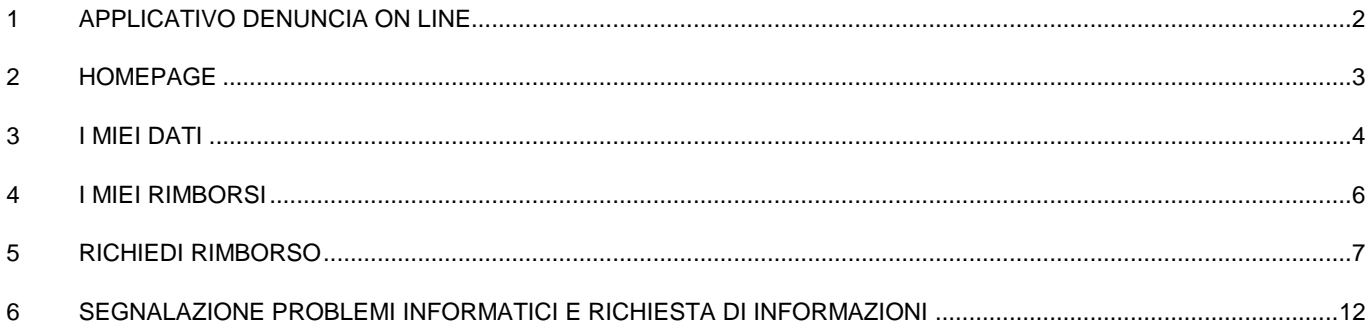

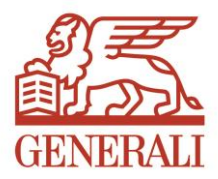

### <span id="page-1-0"></span>1 APPLICATIVO DENUNCIA ON LINE

L'applicativo Denuncia On Line di Generali Italia (abbreviato DOL) di seguito descritto, è una procedura che permette la gestione della denuncia sinistri per le polizze aziendali rimborso spese mediche del prodotto GENERASalute RSM (M85).

Per accedere al nuovo servizio web (tramite pc, smartphone o tablet) bisogna collegarsi al sito di Generali Italia:

#### <http://www.generali.it/>

e cliccare sulla voce "Area Clienti" e successivamente cliccare su "Accedi" all'interno della sezione "Area riservata Employee Benefits". In alternativa è possibile utilizzare il link diretto all'applicativo:

#### <https://areaclienti.spesemediche.generali.it/>

All'interno dell'applicativo sono disponibili le seguenti funzionalità:

- $\checkmark$  Inserire online la richiesta di rimborso allegando le fatture in formato elettronico;
- $\checkmark$  Seguire online lo stato della pratica (tracking dello stato: inviato, in lavorazione, rimborsato, richiesta integrazione);
- $\checkmark$  Visualizzare la documentazione contrattuale;
- $\checkmark$  Visualizzare le strutture sanitarie convenzionate con Generali Italia;
- $\checkmark$  Scaricare un documento riassuntivo dei rimborsi ricevuti ai fini fiscali;
- $\checkmark$  Scaricare un documento per il riconoscimento presso la rete convenzionata (se previsto in polizza);
- $\checkmark$  Scaricare un documento con la dichiarazione di copertura per viaggi all'estero;
- $\checkmark$  Collegarsi a Prontocare per la gestione/prenotazione delle prestazioni dentarie (se previsto in polizza).

L'applicativo è stato creato con "design responsivo" ovvero il sito è in grado di adattarsi graficamente in modo automatico al dispositivo coi il quale viene visualizzato (computer con diverse risoluzioni, tablet, smartphone, cellulari, web tv), riducendo al minimo la necessità dell'utente di ridimensionare e scorrere i contenuti.

La DOL si compone di quattro aree accessibili per il tramite di appositi pulsanti posizionati in alto a destra: Homepage, I miei dati, I miei rimborsi, Richiedi rimborso.

**ATTENZIONE: Ad inizio di ogni annualità assicurativa l'Azienda o l'intermediario devono caricare sul sistema informatico le anagrafiche degli assicurati. Fino a che tale processo non sarà terminato, l'Assicurato non potrà accedere alla propria posizione online relativa alla nuova annualità.**

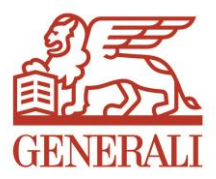

#### <span id="page-2-0"></span>2 HOMEPAGE

L'area "Homepage" si sviluppa in tre sezioni:

- "**I miei messaggi**": in questa sezione sono eventualmente riportate informazioni relativamente alle proprie polizze e/o alle proprie richieste di rimborso;
- "**I miei link**": in questa sezione sono riportati i link a siti utili al fine della gestione delle polizze. Ad esempio il link all'Area Clienti di Generali Italia, il link per ricercare le strutture sanitarie convenzionate e il link a Pronto-Care network sanitario di riferimento per l'odontoiatria e la riabilitazione (se previsto in polizza). Il sito web di Pronto-Care permette di inserire le denunce per le cure dentarie e di prenotare un appuntamento con un dentista;
- "**Documenti utili**": in questa sezione puoi trovare le guide per un corretto utilizzo dei servizi presenti in DOL come ad esempio il tutorial che stai leggendo.

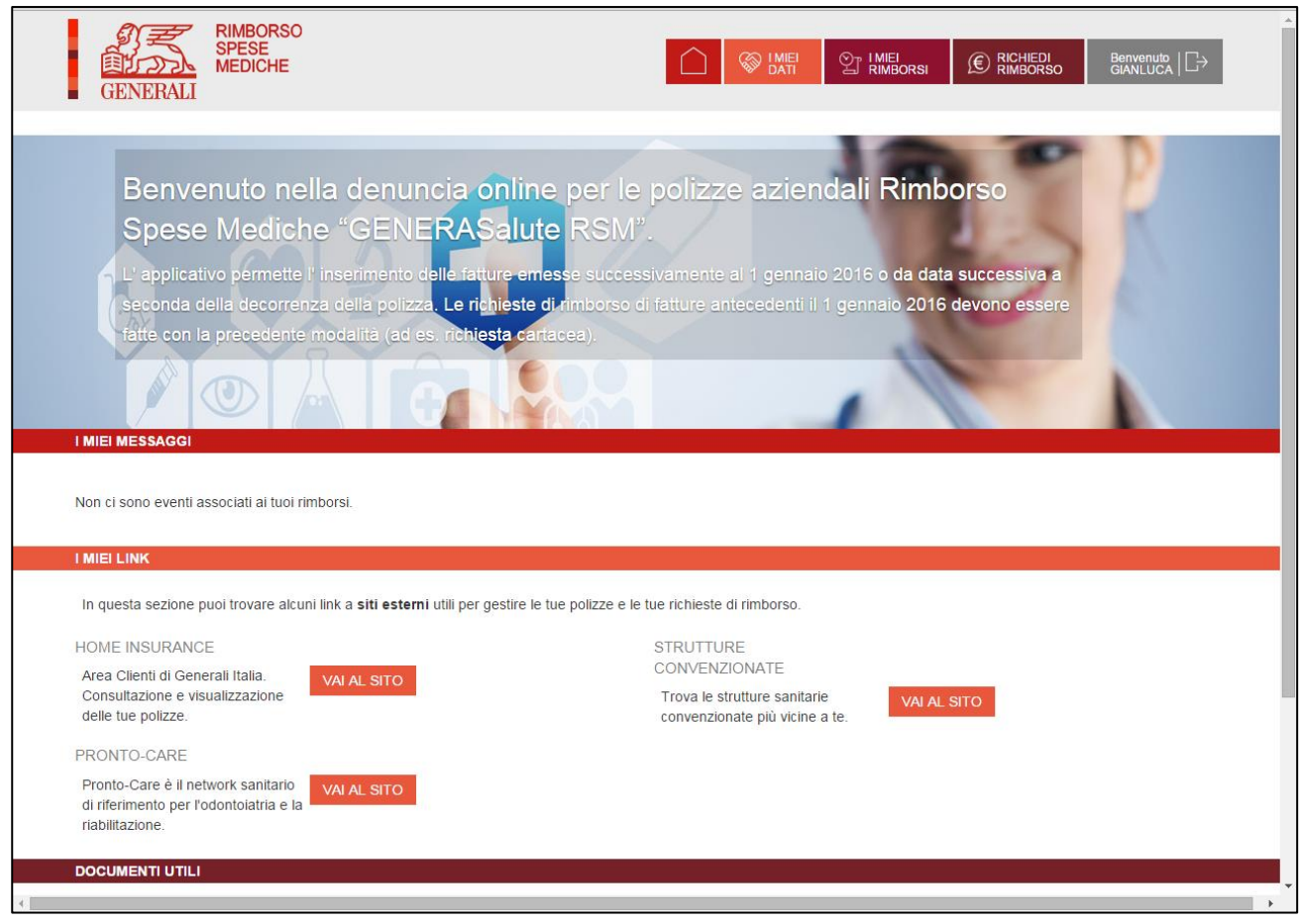

*Figura 1 – Layout Homepage.*

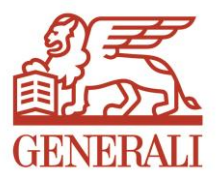

#### <span id="page-3-0"></span>3 I MIEI DATI

L'area "I Miei Dati" si sviluppa in due sezioni:

- "Polizza": in questa sezione si può selezionare dal menù a tendina la polizza di interesse (attenzione; la polizza può essere presente più volte, una volta per ogni anno di validità);
- "Dettaglio": in questa sezione vengono visualizzate le informazioni di dettaglio relative alla polizza selezionata nella sezione Polizza; in particolare la composizione del nucleo, i massimali e l'eventuale documentazione. Quest'ultima consiste nella "*Lettera di attestato per professionisti o strutture convenzionate*" e la "*Lettera con dichiarazione copertura per estero*".

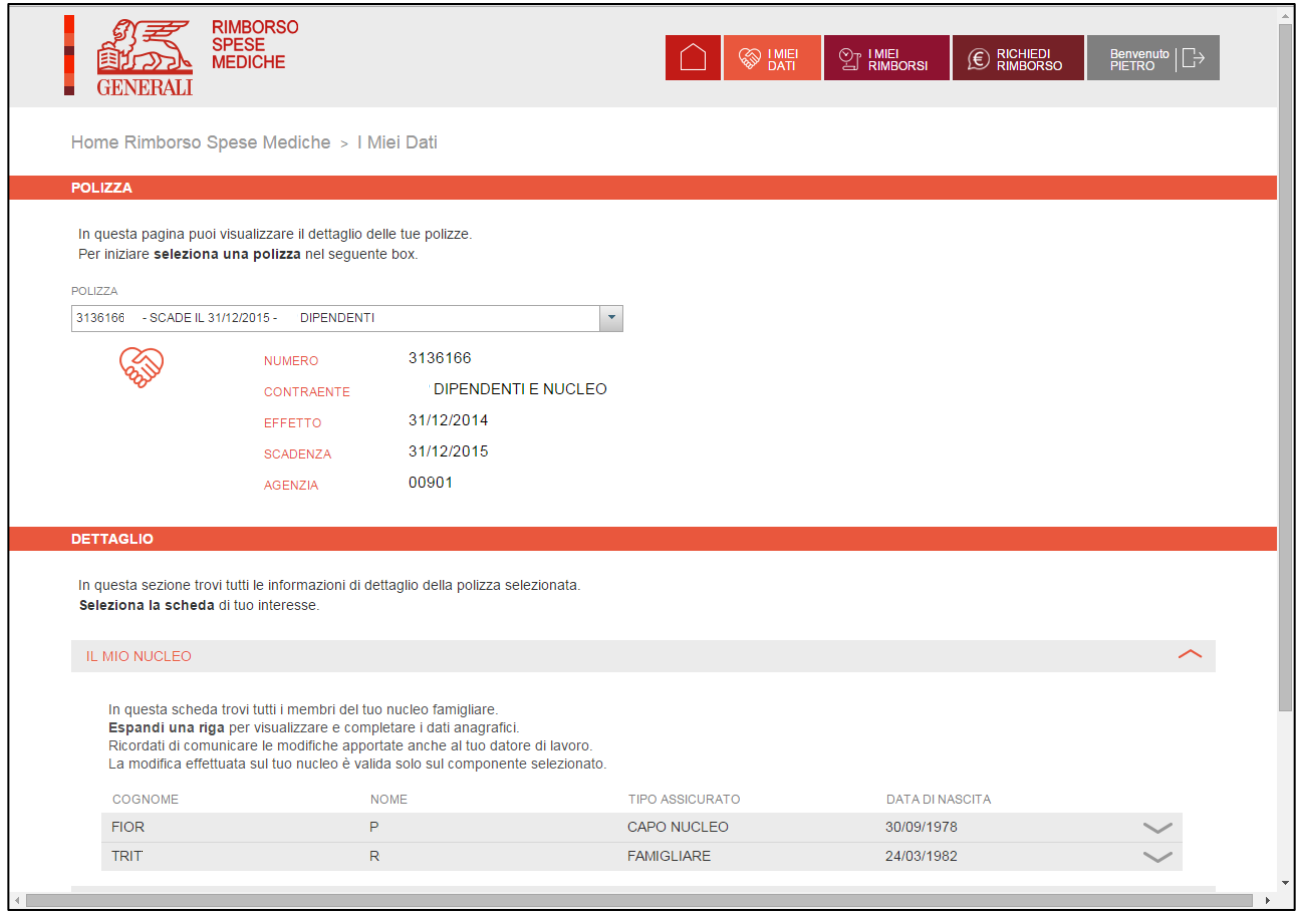

*Figura 2 – Layout area "I miei dati".*

Dall'area "I Miei Dati" è possibile accedere alla funzione di modifica di alcuni dati anagrafici (indirizzo, cap, provincia, città, email, telefono e codice IBAN). Si evidenzia che l'inserimento del codice IBAN è necessario al fine dell'inoltro della richiesta di rimborso; pertanto si consiglia di inserire o controllare il codice IBAN caricato sulla DOL prima di procedere con una nuova richiesta.

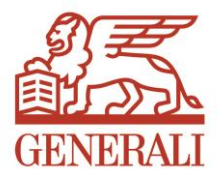

Nella Sezione "La Mia documentazione" sono disponibili una serie di documenti in formato pdf per l'assicurato:

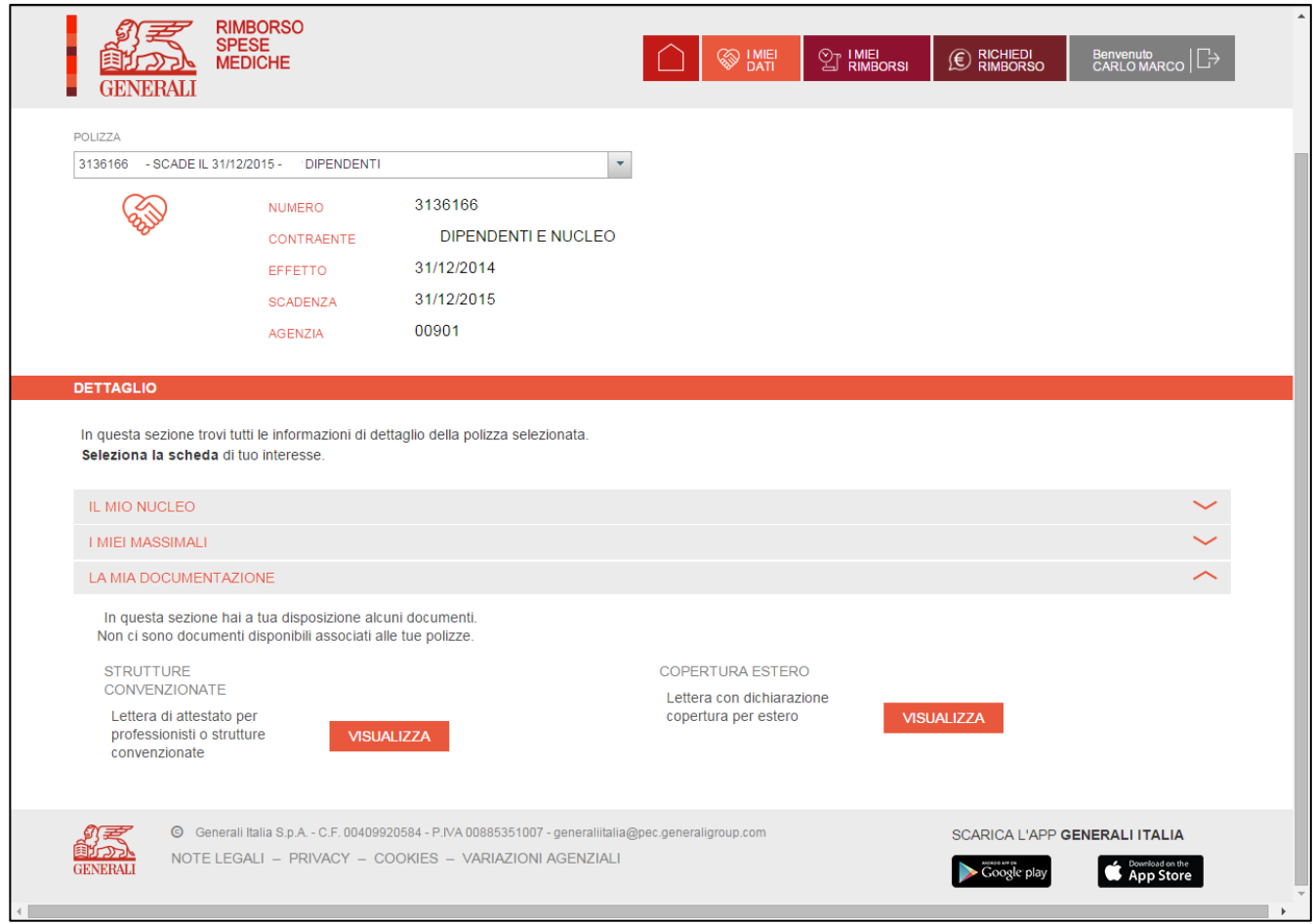

*Figura 3 – Layout area "I miei dati".*

In dettaglio:

- $\checkmark$  documento "STRUTTURE CONVENZIONATE" (se previsto in polizza): Il documento personalizzato con i dati dell'assicurato è finalizzato al riconoscimento di condizioni tariffarie convenzionate presso la rete di Generali Italia. Si precisa che tale documento non sostituisce la documentazione/autorizzazione necessaria per fruire delle prestazioni in regime di assistenza diretta.
- $\checkmark$  documento "COPERTURA ESTERO"; il documento in lingue inglese e personalizzato con i dati dell'assicurato serve per certificare che l'assicurato è coperto da una polizza rimborso spese mediche per i viaggi all'estero;
- documento "RIASSUNTO RIMBORSI": il documento riassume i rimborsi ricevuti ai fini fiscali (disponibile in prossimità del periodo della dichiarazione dei redditi).

In questa sezione compariranno se disponibili anche le condizioni generali di assicurazione.

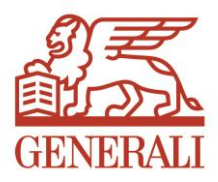

#### <span id="page-5-0"></span>4 I MIEI RIMBORSI

Nell'area "I Miei Rimborsi" vengono riportate tutte le richieste di rimborso effettuate. In alto a destra è prevista una funzione di ricerca testo che permette di trovare un qualunque valore inserito all'interno di tutte le denunce inserite. Attraverso il menù a tendina "STATO" è possibile filtrare i rimborsi a seconda dello stato di lavorazione per agevolarne la ricerca.

|                                                                                                    | <b>RIMBORSO</b><br><b>SPESE</b><br><b>MEDICHE</b> |                                           |               |              | <b>SO IMIEI</b> | <sup>2</sup> IMIEI<br><sup>2</sup> RIMBORSI | <b>E</b> RICHIEDI<br>RIMBORSO                           |          | Benvenuto $\Box$ |
|----------------------------------------------------------------------------------------------------|---------------------------------------------------|-------------------------------------------|---------------|--------------|-----------------|---------------------------------------------|---------------------------------------------------------|----------|------------------|
| Home >   Miei Rimborsi                                                                                                    |                                                   |                                           |               |              |                 |                                             |                                                         |          |                  |
| <b>ELENCO RIMBORSI</b>                                                                                                    |                                                   |                                           |               |              |                 |                                             |                                                         |          |                  |
| In questa pagina puoi accedere a tutte le tue richieste di rimborso.<br>Espandi una riga per visualizzare i dettagli.<br>Per i rimborsi in stato "inviato" e stato "richiesta integrazione" è possibile accedere alla funzionalità di modifica attraverso<br>l'apposito tasto.<br>CERCA IN TUTTI I CAMPI: Testo da cercare |                                                   |                                           |               |              |                 |                                             |                                                         |          |                  |
| NUMERO                                                                                                    | ASSICURATO                                        | <b>FORNITORE</b>                          | <b>NUMERO</b> | DATA FATTURA | <b>IMPORTO</b>  | <b>IMPORTO</b>                              | <b>STATO</b>                                            | MES      | VAI              |
| <b>RIMBORSO</b><br>16646                                                                                                    | COLPITO<br>COSIMO                                 | CDC PIO XI                                | FATTURA<br>S  | 12/01/2017   | FATTURA<br>5,00 | LIQUIDATO<br>0.00                           | $\vert \mathbf{v} \vert$<br>Tutto<br>IN LAVORAZIONE     | $\equiv$ | $+$              |
| 16645                                                                                                    | COSIMO                                            | POLIAMBULATORIO<br>PRIVATO S.R.L.         | $\mathsf{A}$  | 11/01/2017   | 4.00            | 0.00                                        | <b>IN LAVORAZIONE</b>                                   | $\equiv$ | $\pm$            |
| 16644                                                                                                    | <b>GIORGIA</b>                                    | CDC PIO XI                                | E             | 10/01/2017   | 3.00            | 0,00                                        | IN LAVORAZIONE                                          | $\equiv$ | $+$              |
| 16643                                                                                                    | <b>DANIELA</b>                                    | AZ. OSP.<br>ARCISPEDALE S.<br><b>ANNA</b> | W             | 09/01/2017   | 2.00            | 0.00                                        | IN LAVORAZIONE                                          | $\equiv$ | $+$              |
| 16642                                                                                                    | COSIMO                                            | NON DISPONIBILE                           | $\Omega$      | 08/01/2017   | 1.00            | 0.00                                        | IN LAVORAZIONE                                          | $\equiv$ | $+$              |
| 16597                                                                                                    | COSIMO                                            | CDC PIO XI                                | 166           | 07/12/2016   | 500,00          | 0,00                                        | NON RIMBORSATO                                          | $\equiv$ | $+$              |
| 16578                                                                                                    | COSIMO                                            | <b>PIOX</b>                               | 110           | 14/12/2016   | 200,00          | 0.00                                        | IN LAVORAZIONE                                          | $\equiv$ | $+$              |
| 16519                                                                                                    | COSIMO                                            | OSPEDALE SAN<br><b>RAFFAELE</b>           | 0000          | 02/11/2016   | 50.00           | 0.00                                        | IN LAVORAZIONE                                          | $\equiv$ | $+$              |
| 16501                                                                                                    | COSIMO                                            | PIO X                                     | 124           | 21/12/2016   | 20.000,00       | 0.00                                        | <b>INVIATO</b>                                          | $\equiv$ | $+$              |
| 16385                                                                                                    | COSIMO                                            | AZ. OSP.<br>ARCISPEDALE S.<br><b>ANNA</b> | M3            | 04/12/2016   | 100,00          | 0,00                                        | <b>INVIATO</b>                                          | $\equiv$ | $+$              |
|                                                                                                    |                                                   |                                           |               |              |                 | $[1 D1 4]$                                  | $\overline{2}$<br>3<br>$\overline{1}$<br>$\overline{4}$ | 脉<br>F1  | 10 <sup>2</sup>  |

*Figura 4 – Layout area "I miei rimborsi".*

Cliccando sul "+" è possibile visualizzarne il dettaglio di ciascuna richiesta di rimborso in cui è possibile leggere (eventuali) messaggi del liquidatore e stampare il riepilogo della richiesta di liquidazione. Per i rimborsi se sono nello stato "inviato" e "richiesta integrazione" è possibile accedere alla funzionalità di modifica attraverso l'apposito tasto ed inserire ulteriori documenti o scrivere una messaggio per il liquidatore.

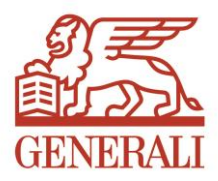

#### <span id="page-6-0"></span>5 RICHIEDI RIMBORSO

Dall'area "Richiedi Rimborso" è possibile inserire le richieste di rimborso. Nella sezione "Polizza e assicurato" è possibile selezionare per quale polizza e per quale assicurato si vuol inserire una richiesta di rimborso. Ogni richiesta di rimborso deve essere relativa ad un'unica fattura (ovvero singolo documento di spesa). Se si hanno quindi più fatture vanno aperte tante richieste quante sono le fatture.

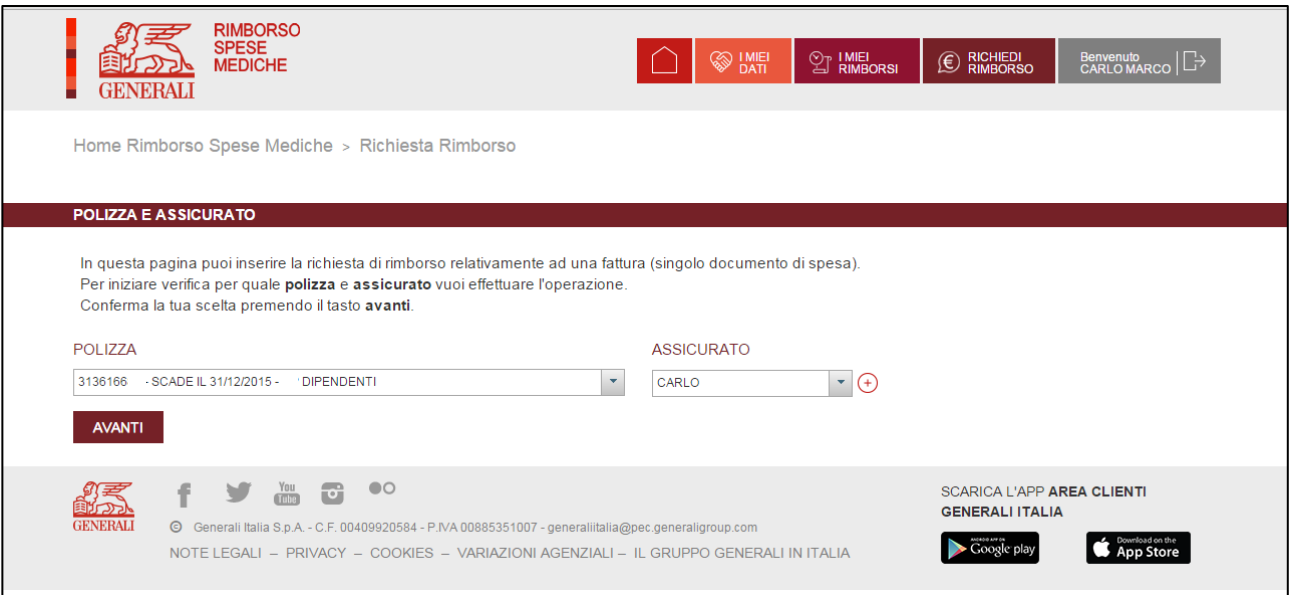

*Figura 5 – Layout sezione Polizza dell'area "Richiedi rimborso".*

Selezionata la polizza e l'assicurato e cliccato su avanti, si accede alla sezione "Prestazione" nella quale si deve indicare la prestazione di cui si intende chiedere il rimborso ed a cui fa riferimento il documento di spesa.

Le prestazioni previste dal menu a tendina sono collegate alle garanzie effettivamente previste in polizza e quindi appariranno solo quelle contenute nelle condizioni di assicurazione. Riportiamo di seguito un esempio:

- $\triangleright$  Ricovero con Intervento
- **EXA Ricovero Senza Intervento**
- > Day Hospital con Intervento;
- > Day Hospital senza Intervento;
- $\triangleright$  Intervento Ambulatoriale
- > Parto Cesareo
- $\triangleright$  Parto Naturale
- Extraricovero

Selezionando una delle voci sopra indicate si aprirà un altro sotto menu con l'indicazione delle garanzie di polizza collegate.

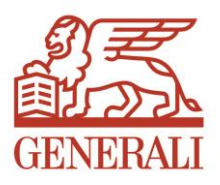

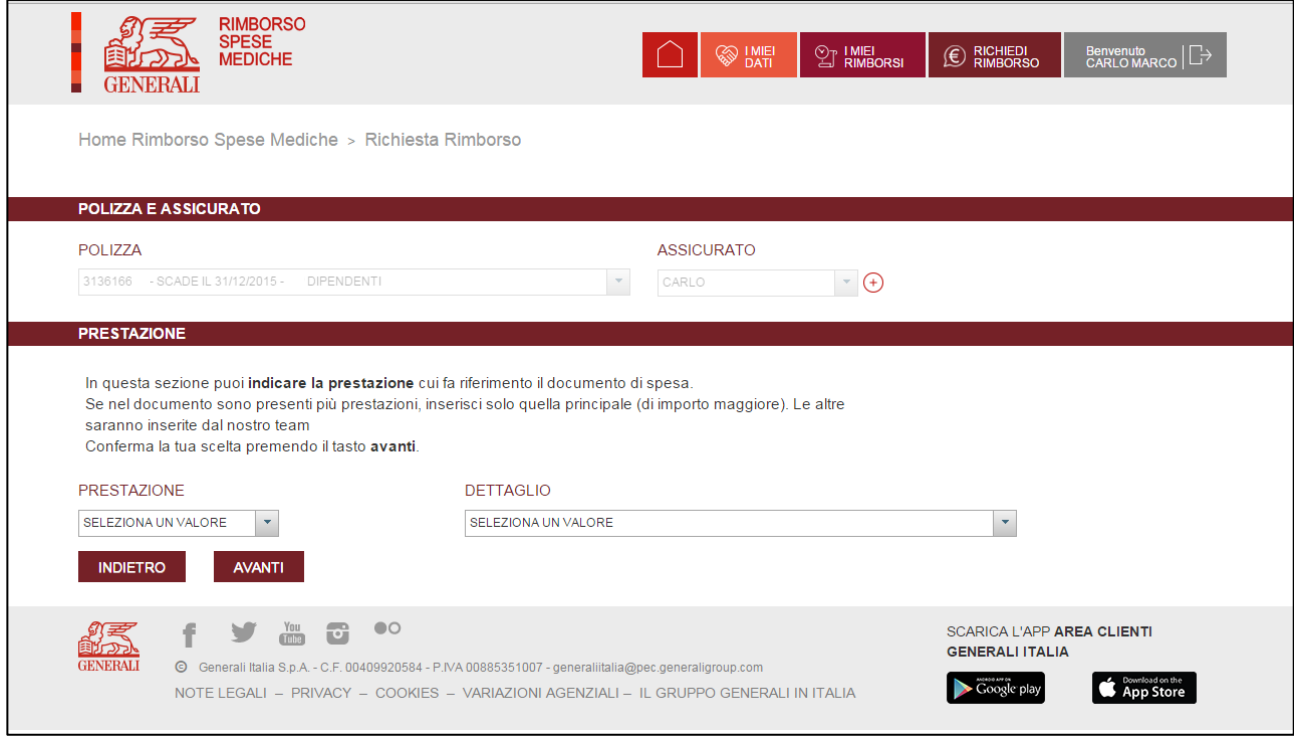

*Figura 6 – Layout sezione Prestazione dell'area "Richiedi rimborso".*

Cliccato su avanti si accede alla sezione "Dati Documento" nella quale vengono richiesti dati di dettaglio relativi alla fattura di cui si sta richiedendo il rimborso (nello specifico: fornire, p.iva, data fattura, numero fattura e importo fattura).

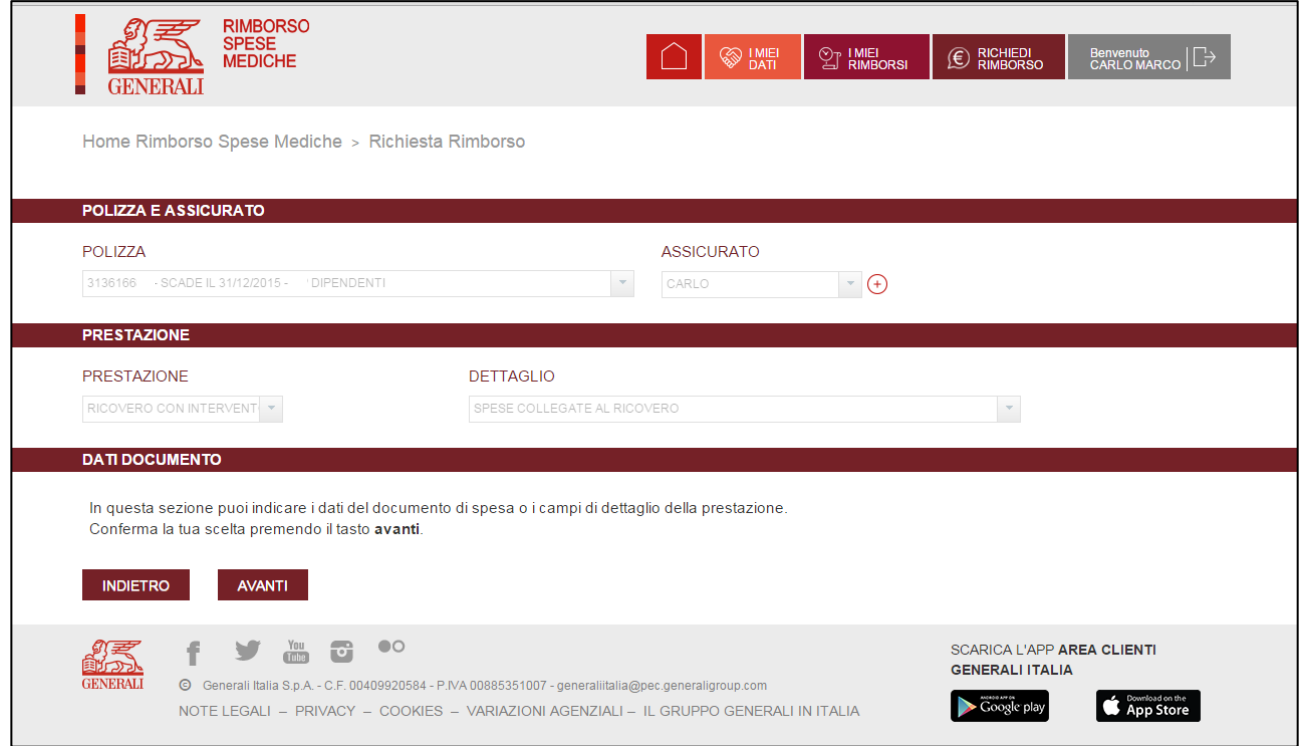

*Figura 7 – Layout sezione Dati documento dell'area "Richiedi rimborso".*

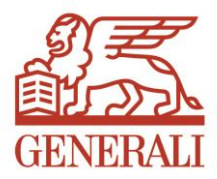

Cliccato su avanti si passa alla sezione "Beneficiario" nella quale è possibile selezionare, qualora la copertura sia estesa al nucleo dell'assicurato, il componente del nucleo al quale si vuol sia erogato il rimborso. Si ricorda di verificare se il codice IBAN è corretto; se l'IBAN non è presente oppure non è corretto, al fine del completamento della richiesta di rimborso, è necessario caricarlo o modificarlo nell'apposita sezione dell'area "I Miei Dati".

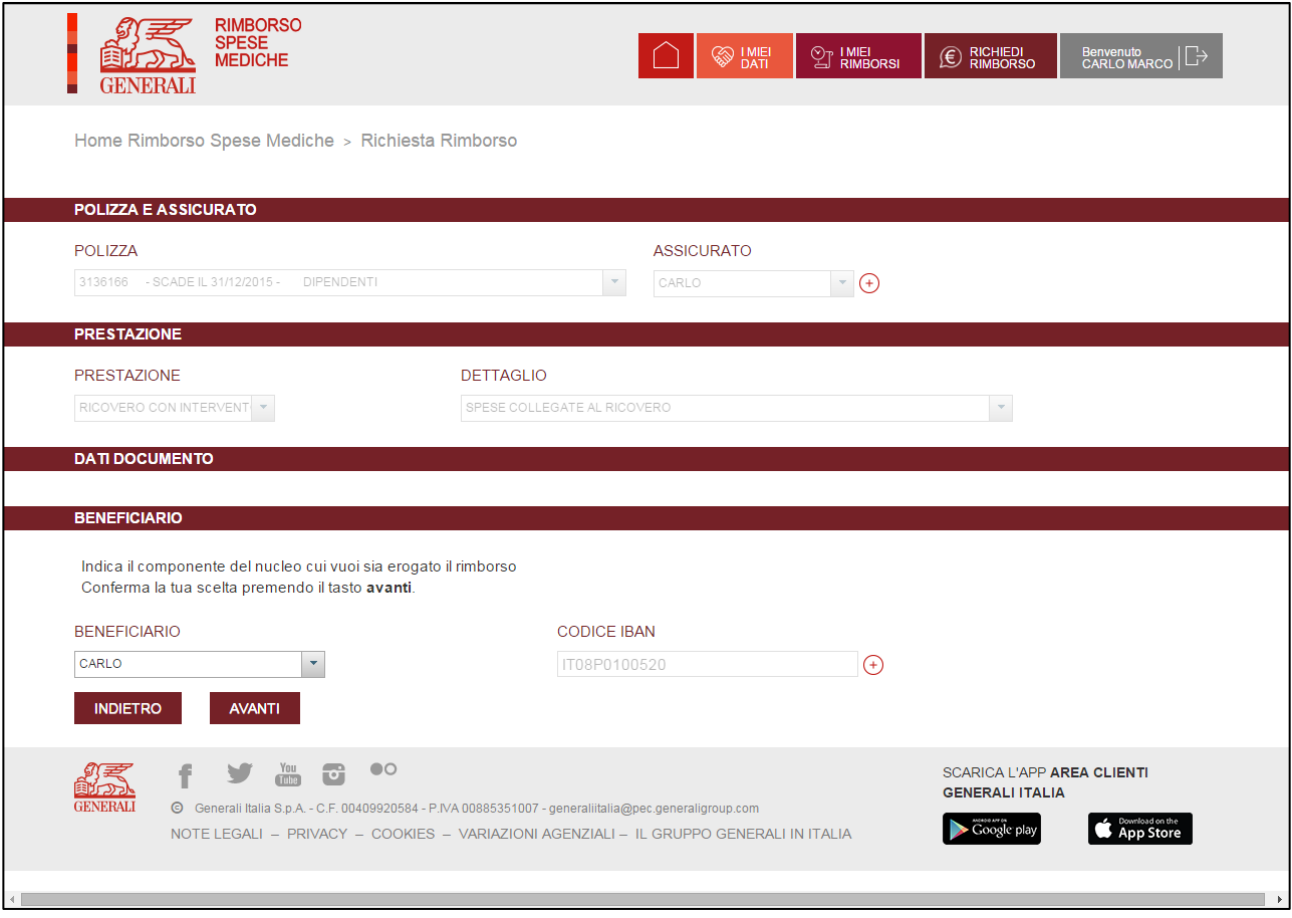

*Figura 8 – Layout sezione Beneficiario dell'area "Richiedi rimborso".*

Con un nuovo click su avanti si passa alla sezione Caricamento Documenti tramite la quale si procede al caricamento mediante file jpeg o pdf dei documenti relativi alla richiesta di rimborso che si sta effettuando (deve necessariamente essere caricato almeno un documento Fattura medica / ricevuta di spesa). Si può scegliere tra le seguenti tipologie di documento:

- > Documento Privacy;
- > Altri documenti;
- $\triangleright$  Fattura medica / ricevuta di spesa;
- > Cartella clinica;
- $\triangleright$  Certificato medico.

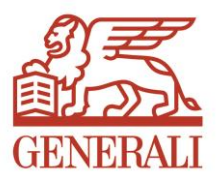

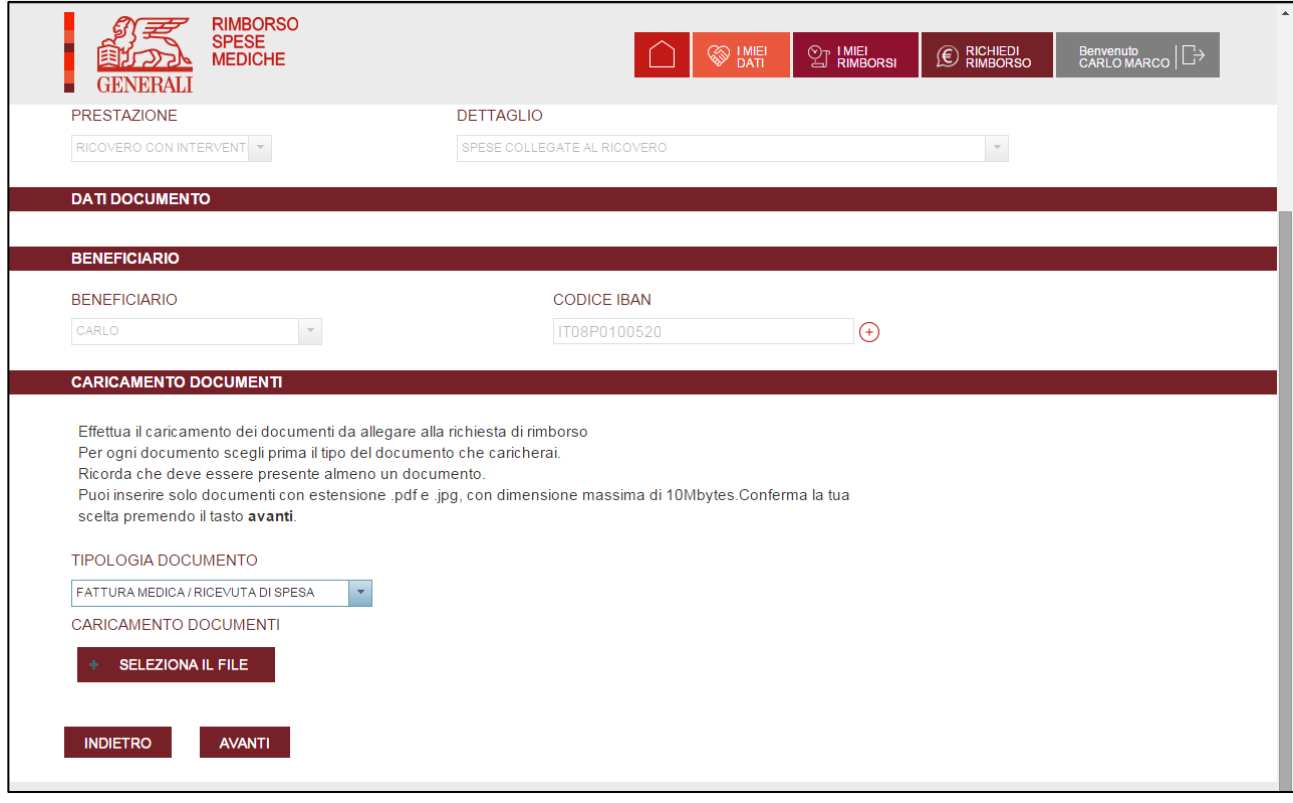

*Figura 9 – Layout sezione Caricamento documenti dell'area "Richiedi rimborso".*

E' eventualmente possibile inserire una nota in campo libero che verrà allegata alla richiesta di rimborso.

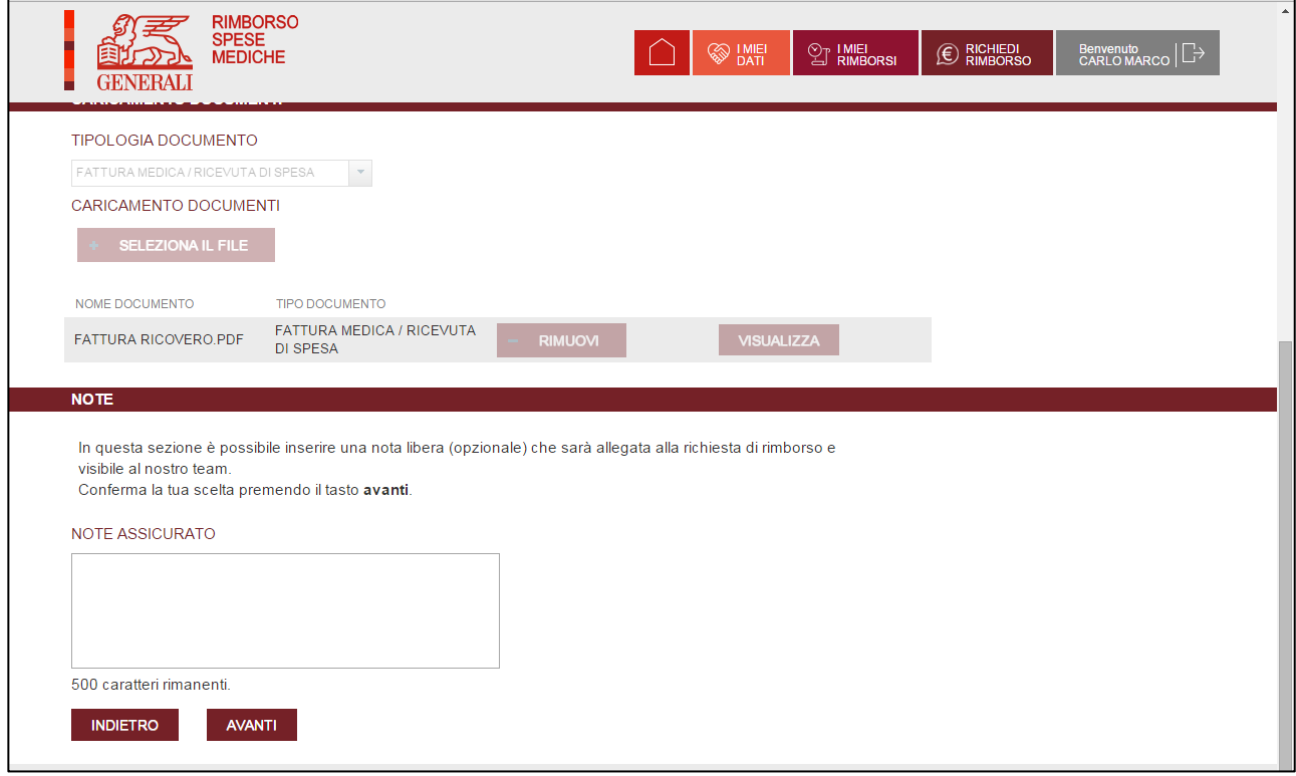

*Figura 10 – Layout sezione Note dell'area "Richiedi rimborso".*

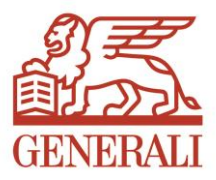

Ultimo passo per l'inserimento della richiesta di rimborso è il consenso privacy.

Se la richiesta di rimborso spese mediche viene fatta in nome e per conto di un familiare maggiorenne il sistema chiede di sottoscrivere una dichiarazione da parte dell'assicurato/caponucleo di avvenuta ricezione della delega da parte dei familiari e di avvenuta sottoscrizione da parte degli stessi. Il pdf va quindi stampato, sottoscritto e caricato a sistema in fase di richiesta di rimborso.

Nel caso invece che la richiesta di rimborso spese mediche venga fatta direttamente per l'assicurato o per conto di familiare minorenne è sufficiente dare il proprio consenso.

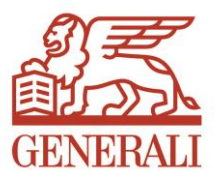

# <span id="page-11-0"></span>6 SEGNALAZIONE PROBLEMI INFORMATICI E RICHIESTA DI INFORMAZIONI

Per segnalare problemi informatici e richiedere informazioni relative alla DOL bisogna collegarsi al sito di Generali Italia

<http://www.generali.it/>

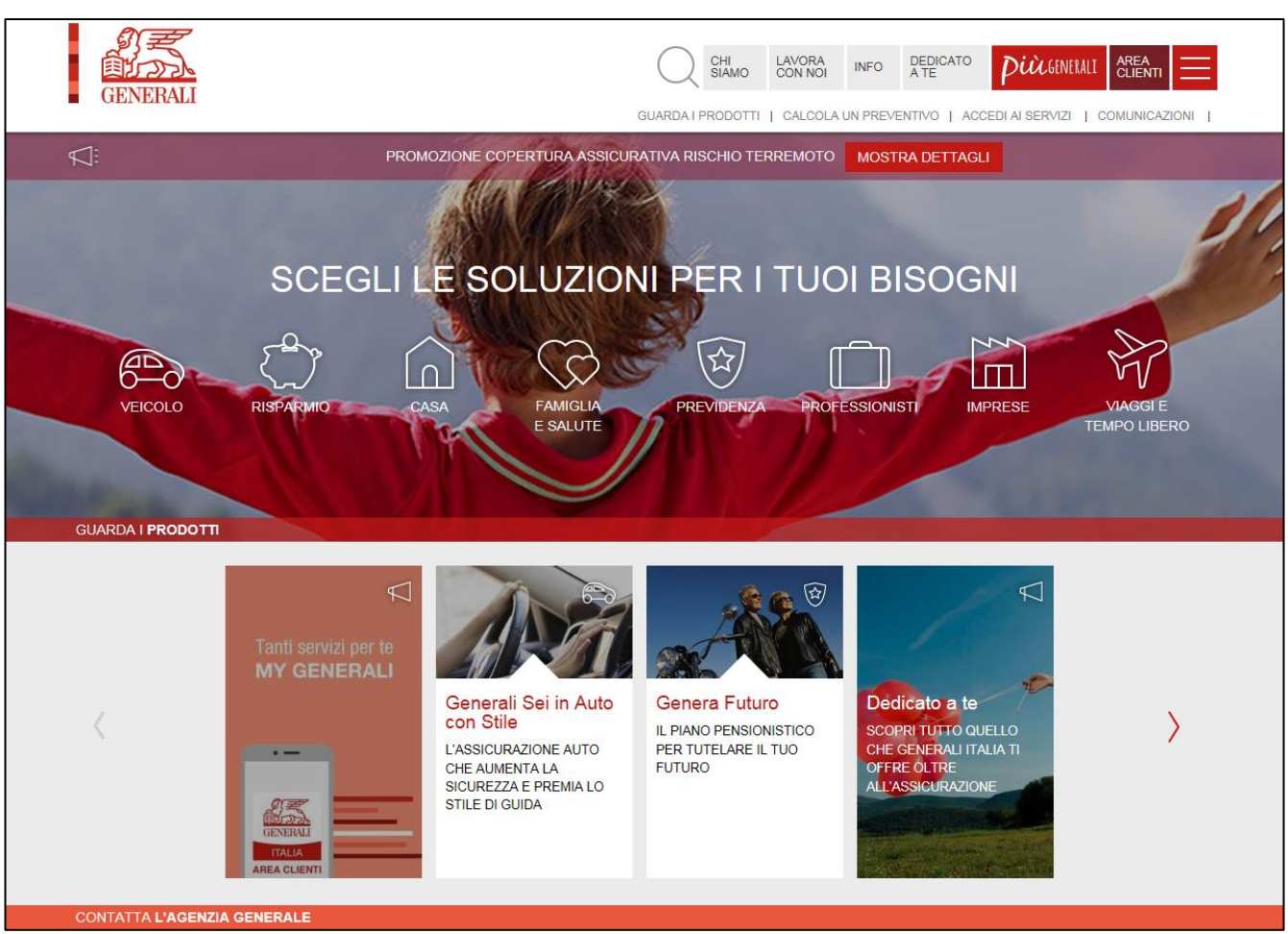

e cliccare in alto a destra su INFO

*Figura 11 – Layout Homepage sito Generali Italia.*

ovvero collegarsi direttamente con il link

#### <http://www.generali.it/Info/>

Così facendo si accede all'area Scopri l'assistenza Generali nella quale è presente la sezione "Area Clienti – domande frequenti sulla tua area riservata" dove si trovano le risposte alle domande più comuni (FAQ) sull'Area Clienti e, nel caso in cui non si trovi risposta alla propria domanda, è comunque possibile utilizzare il modulo di richiesta generica ed ottenere una risposta nel più breve tempo possibile.

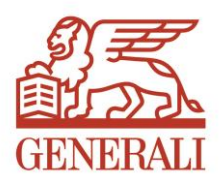

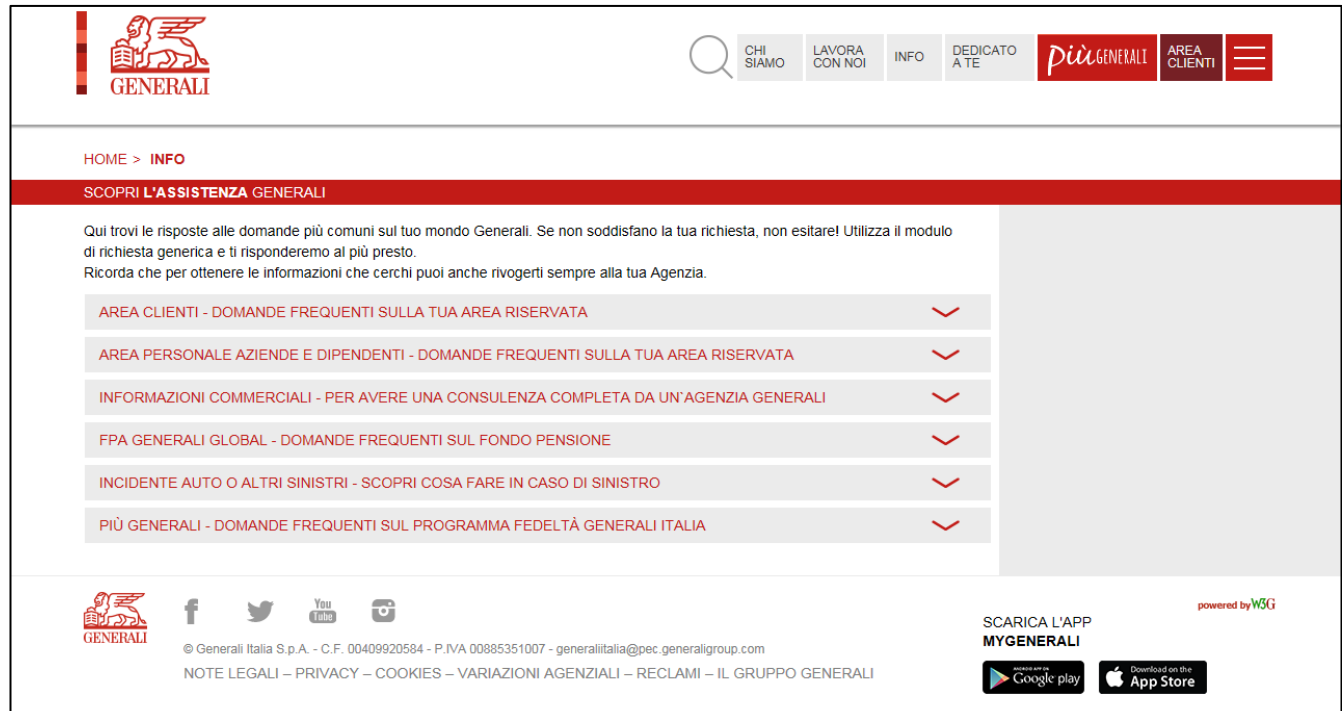

*Figura 12 – Layout pagina INFO del sito Generali Italia.*

In particolare per assistenza relativamente alla DOL ed alla registrazione all'Area Clienti possono tornare utili le seguenti voci:

- Ho provato ad accedere all'Area Clienti ma compare il messaggio di errore "utenza bloccata"
- Una volta fatta la registrazione, non ho ricevuto le credenziali di accesso
- > Ho inserito un indirizzo Email sbagliato o non più valido; come posso fare?
- Non riesco a registrarmi, le informazioni che ho inserito risultano non corrette
- Richiesta di informazioni sulle tue polizze Employee Benefit (es. polizze aziendali infortuni e malattie)
- Come posso cambiare la password di accesso all'Area Clienti?
- > Non ho trovato l'argomento che cercavo

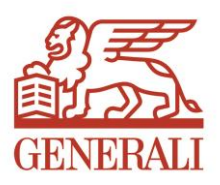

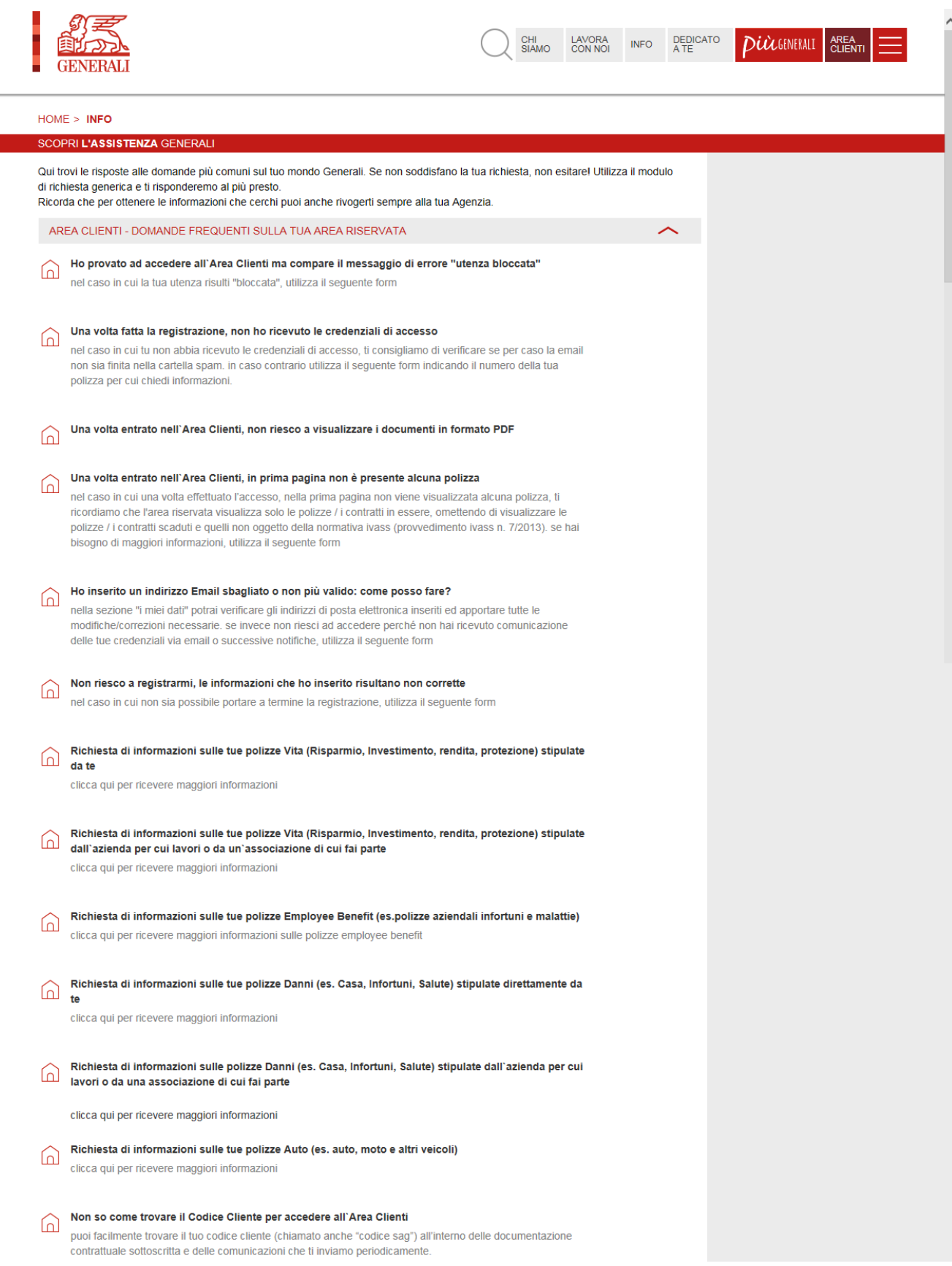

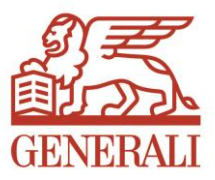

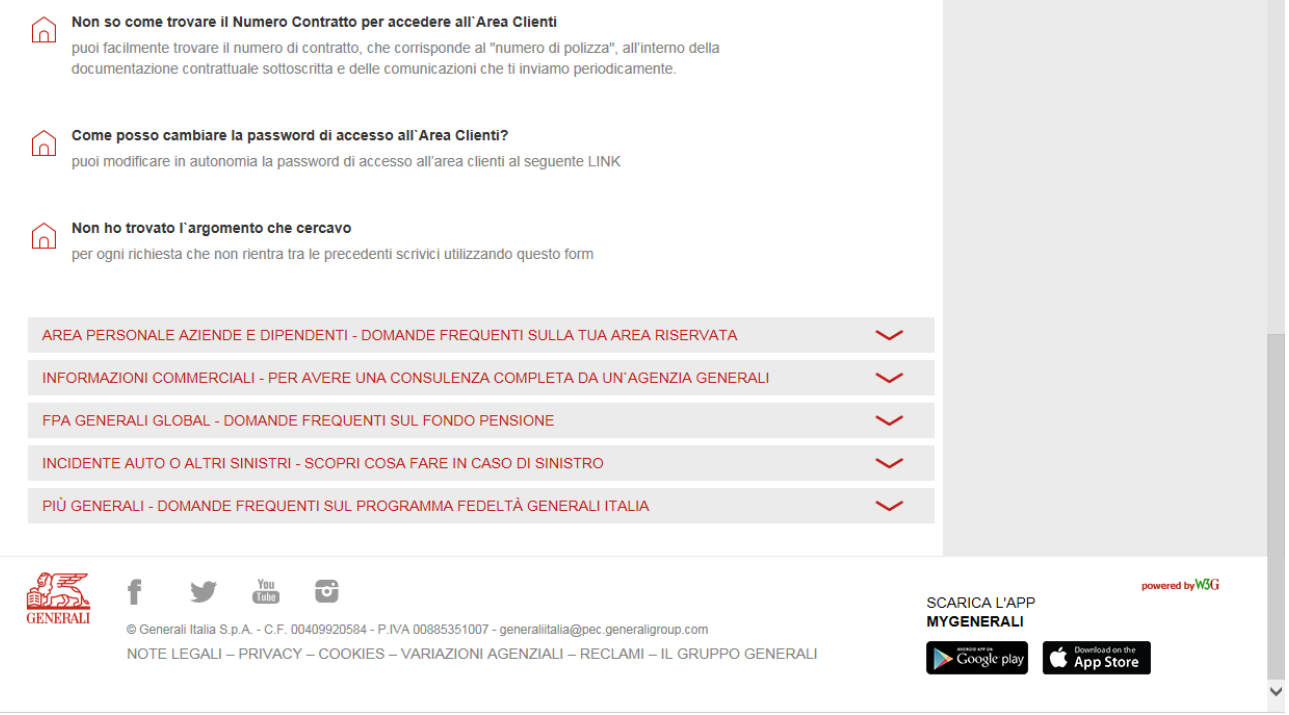

*Figura 12bis – Layout pagina INFO del sito Generali Italia.*